## **Android telefonlarda**

## *Cyberoam Client y***ükleme**

## **(**güvenli ağ girişi programı**)**

- *Android telefonlarda Play Store uygulamasına "cyberoam client" yazıp arama yaptıktan sonra yandaki resimde olduğu gibi bir ekran gelecektir.*
- *Cyberoam İAccess programını indirip yüklüyoruz.*
- *Yükleme işlemi bittikten sonra bir kısayol oluşacaktır. Programı başlatıyoruz.*

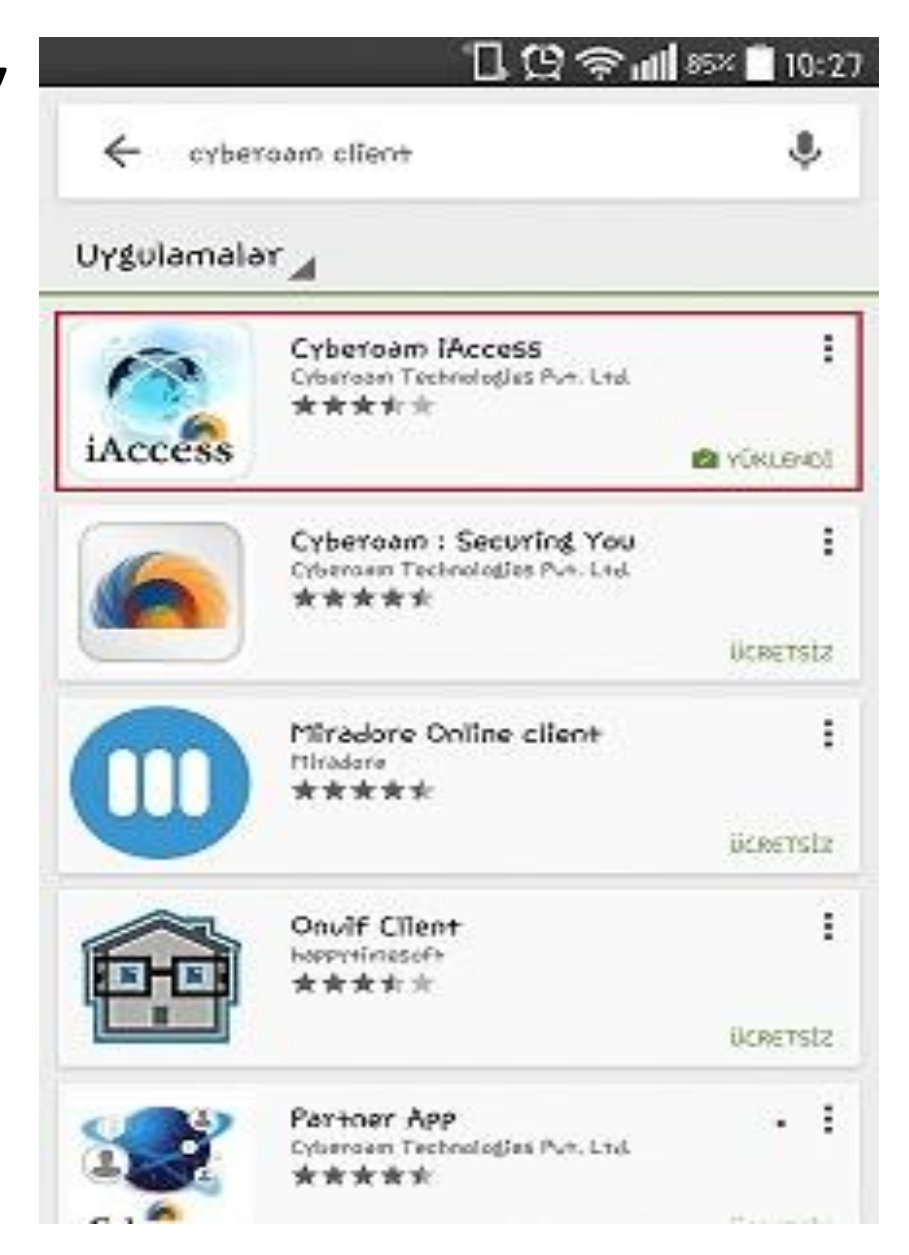

## *Yükleme işleminden sonra bu ekran çıkacaktır. Setting bölümüne girilir.*

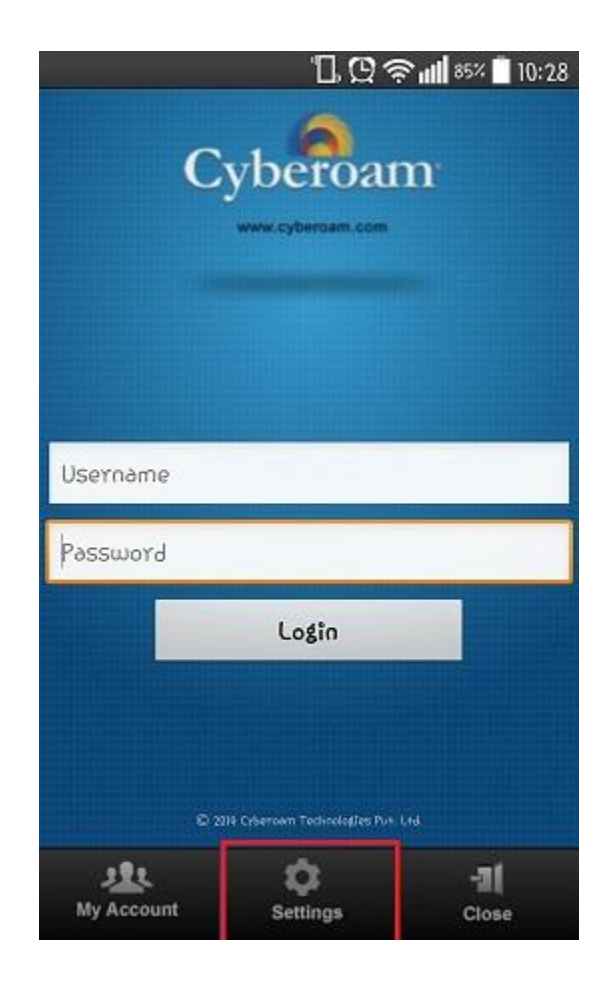

- *Setting bölümünde Gateway yazan alana "rektorluk" yayını için 10.90.1.253*
- *"kmu" yayını için 10.110.7.253 yazılır.*
- *Farklı yayınlar ya da IP blokları için gateway adresi Bilgi İşlem Dairesi Başkanlığı tarafından duyurulacaktır.*
- *Ardından geri tuşuna 1 sefer basıyoruz.*

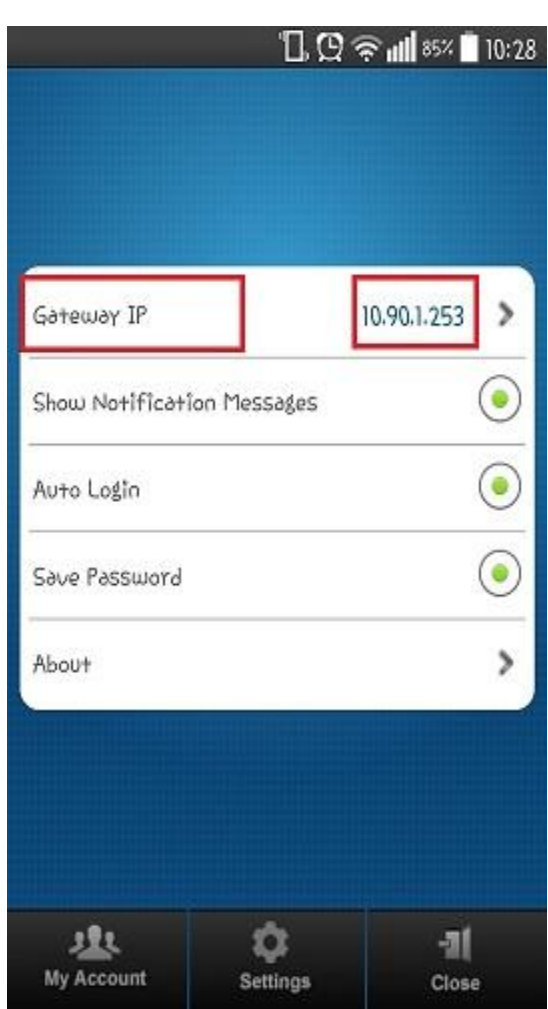

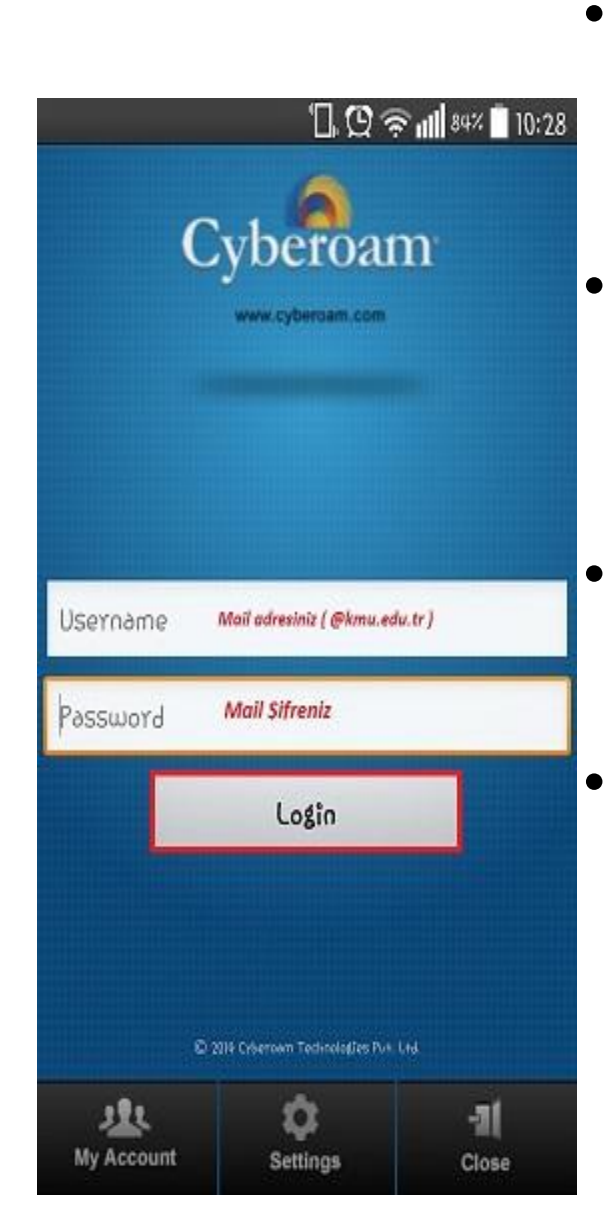

- *Yukarıdaki adımları takip ettikten sonra soldaki ekran karşımıza çıkacaktır.*
- *username: mail\_adresi @kmu.edu.tr*
	- *Password: mail şifremizi girip Login butonuna tıklıyoruz.*
- *Sağdaki gibi "You have successfully logged in" uyarısını gördüğümüzde internete girişimiz başarılı olmuş demektir.*

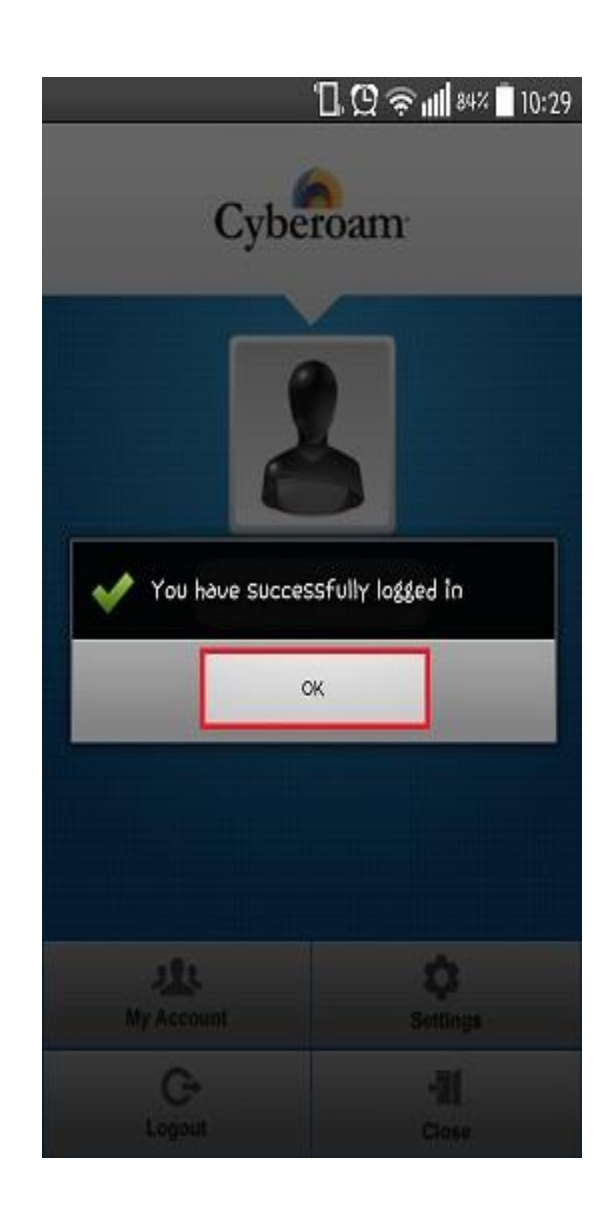

- *Oturumu kapatmak istediğimizde programı açtıktan sonra mail adresimiz resimde olduğu gibi karşımıza çıkacaktır.*
- *İstenildiği taktirde "Logout" butonuna tıklayıp oturumu kapatabiliriz.*

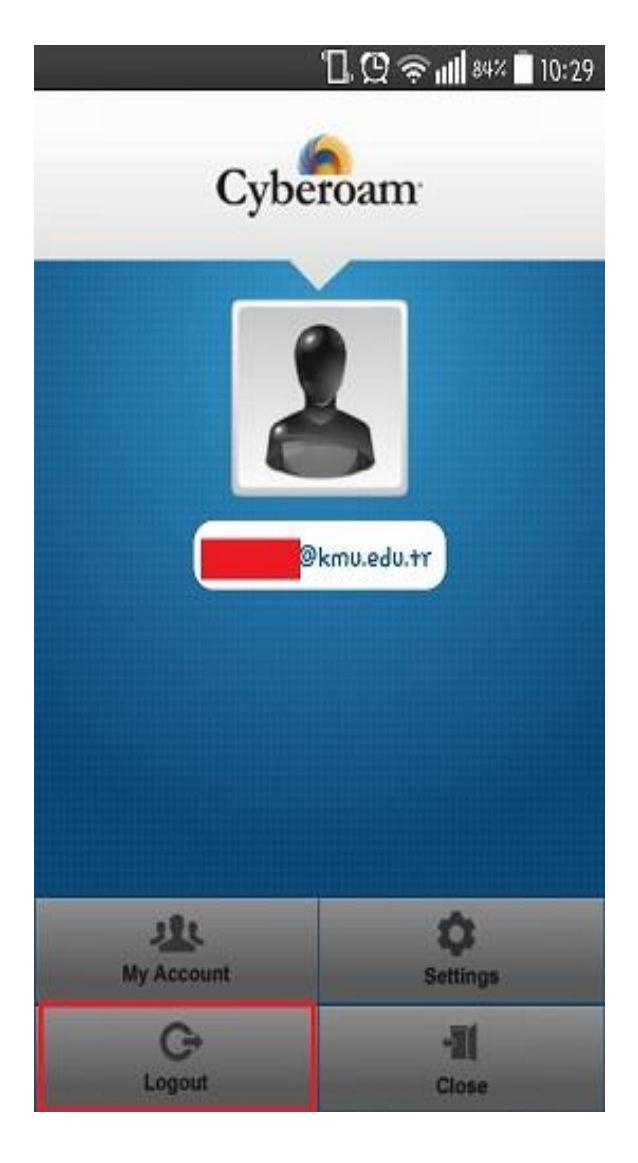